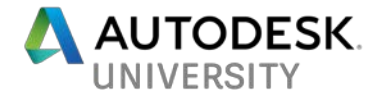

## IM118897 **Managing Your Properties with Vault Professional**

Chris Benner Powell Fabrication & Manufacturing, Inc.

Michael Thomas Prairie Machine & Parts Mfg.

#### **Learning Objectives**

- Learn where to find properties in Vault
- Learn the difference between system and user defined properties
- Learn how to map properties to and from your CAD files
- Learn how to display the values of mapped properties

#### **Description**

This class will look at properties in Vault Professional, both System and User Defined. Where to access them, how to create mappings to your CAD files, and how to use that information in Vault or on your CAD files themselves.

#### **Speaker(s)**

#### **Chris Benner**

CAD Manager/Designer Powell Fabrication & Manufacturing, Inc. St. Louis Michigan, US

I have been working as a mechanical designer and drafter for more than 20 years, using Autodesk, Inc., products for most of that time. I was inducted in the first class of Autodesk Expert Elites for my activity on the Autodesk discussion forums and social media, and for my CAD Tips, Tricks & Workarounds blog. I've spoken at Autodesk University 4 times, including a trip to Moscow in 2014 to speak at AU Russia. My specialties are Inventor Tube & Pipe and Frame Generator, Content Center, and Vault Professional.

#### **Mike Thomas**

Technical Services Manager Industrial Machinery Prairie Machine & Parts Mfg. Saskatoon, Saskatchewan, CA

Mike spent the first part of his career in the Autodesk channel working for an Autodesk reseller as an Application Specialist. During his travels, he delivered countless hours of training, support, demos, and implementations. He was very fortunate to be able to help solve many issues with Autodesk software. Data Management has always been a big part of his professional life. Now he is the Technical Services Manager at Prairie Machine & Parts Mfg (www.pmparts.com) a mining equipment manufacturer. His primary duties include the ongoing support of critical computer systems and programs and the interactions between departments.

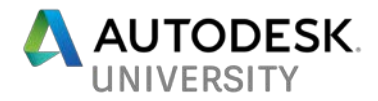

## **About Vault Properties**

Properties in Vault are attributes that are associated with a file, for collecting or populating metadata. System defined properties are those defined by the Vault, while User Defined Properties (UDPs) are defined by a user with Administrative privileges in the Vault. The following can be found in the [product documentation](http://help.autodesk.com/view/VAULT/2018/ENU/?guid=GUID-5F0C9F22-0288-471E-8D64-D5F57FBE300A) on this topic, but I am placing it here as well for easy reference in the future.

#### **Common Terms**

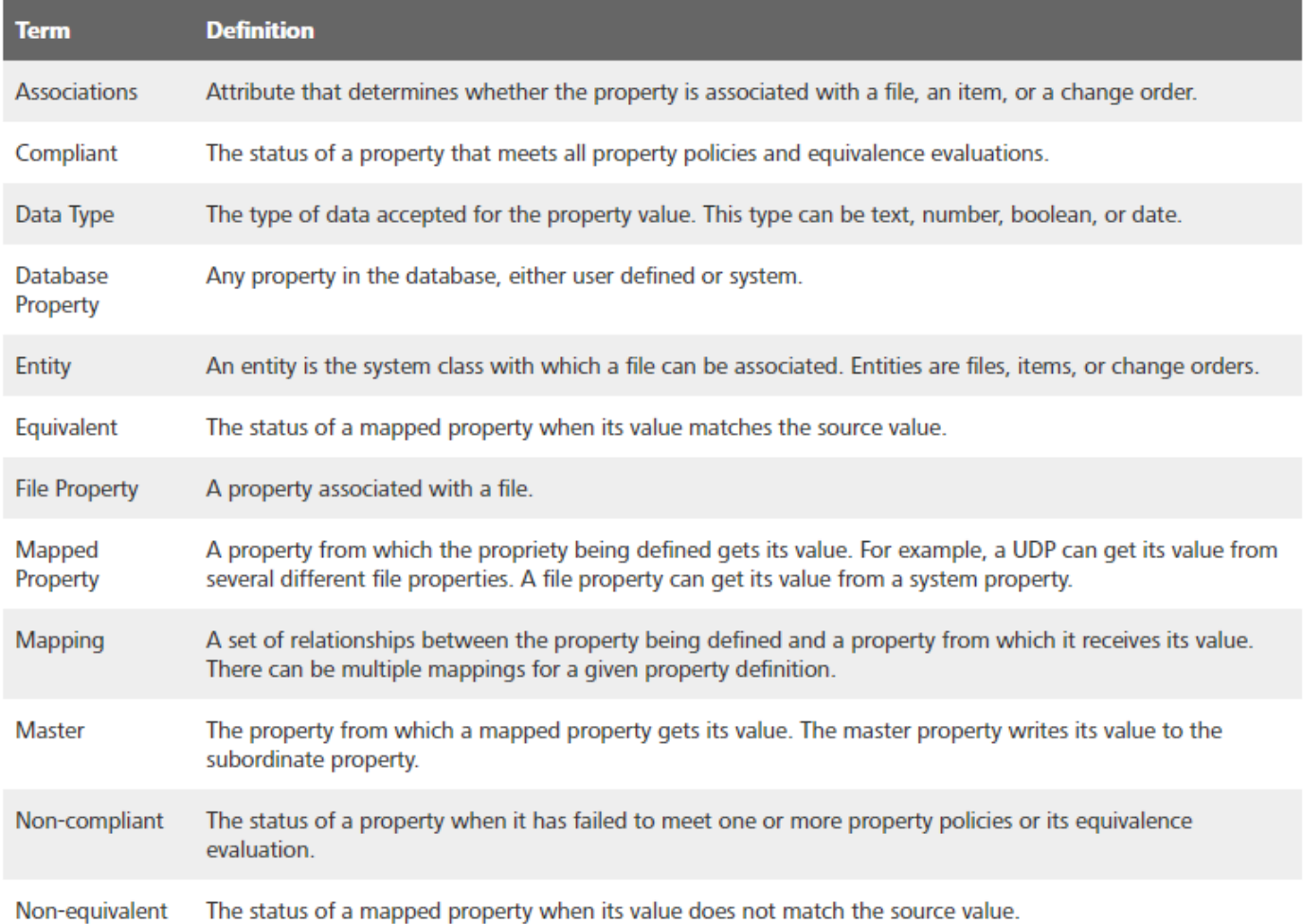

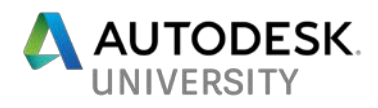

### **Common Terms cont.**

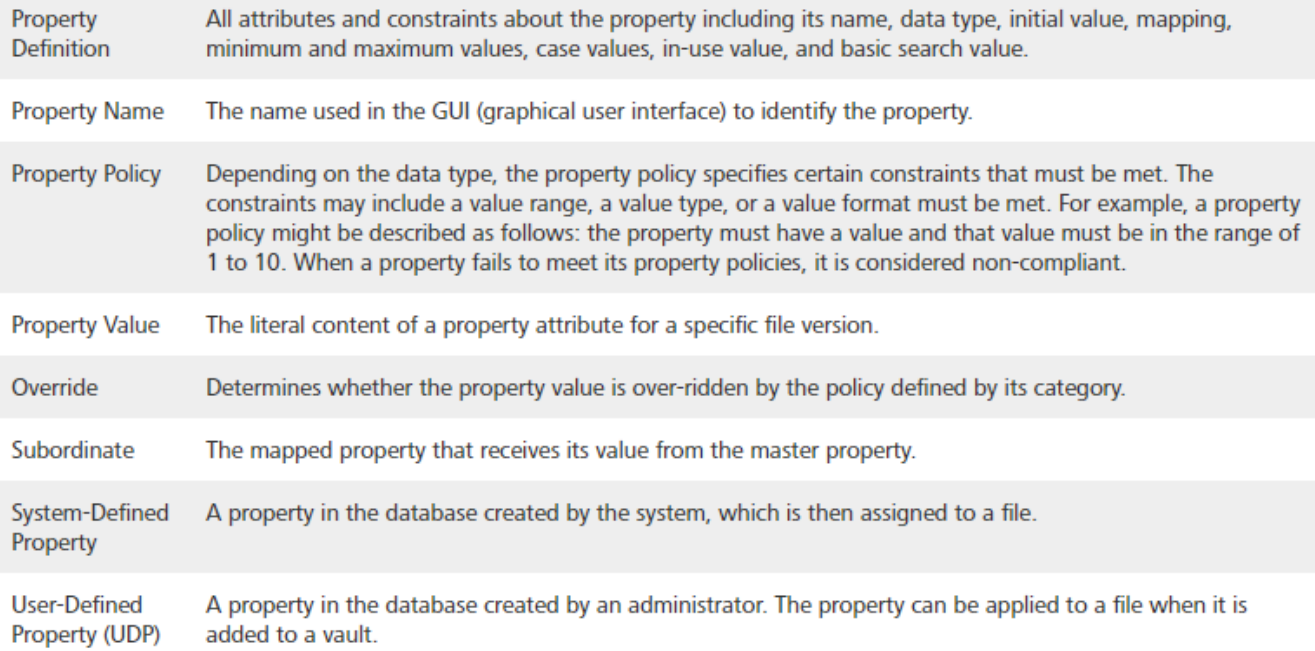

## **Data Types**

Every property value has a data type that determines how that value is read and processed.

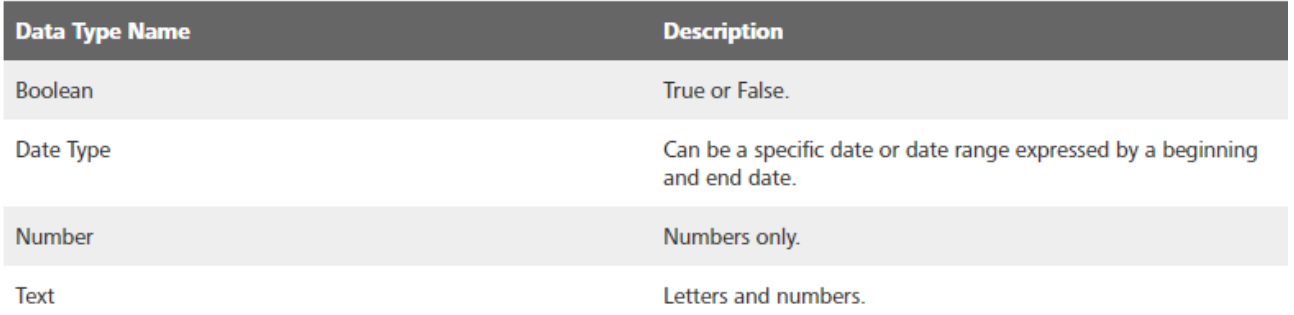

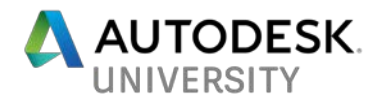

### **Attributes**

Properties have attributes that determine how the property is described and the constraints for its value.

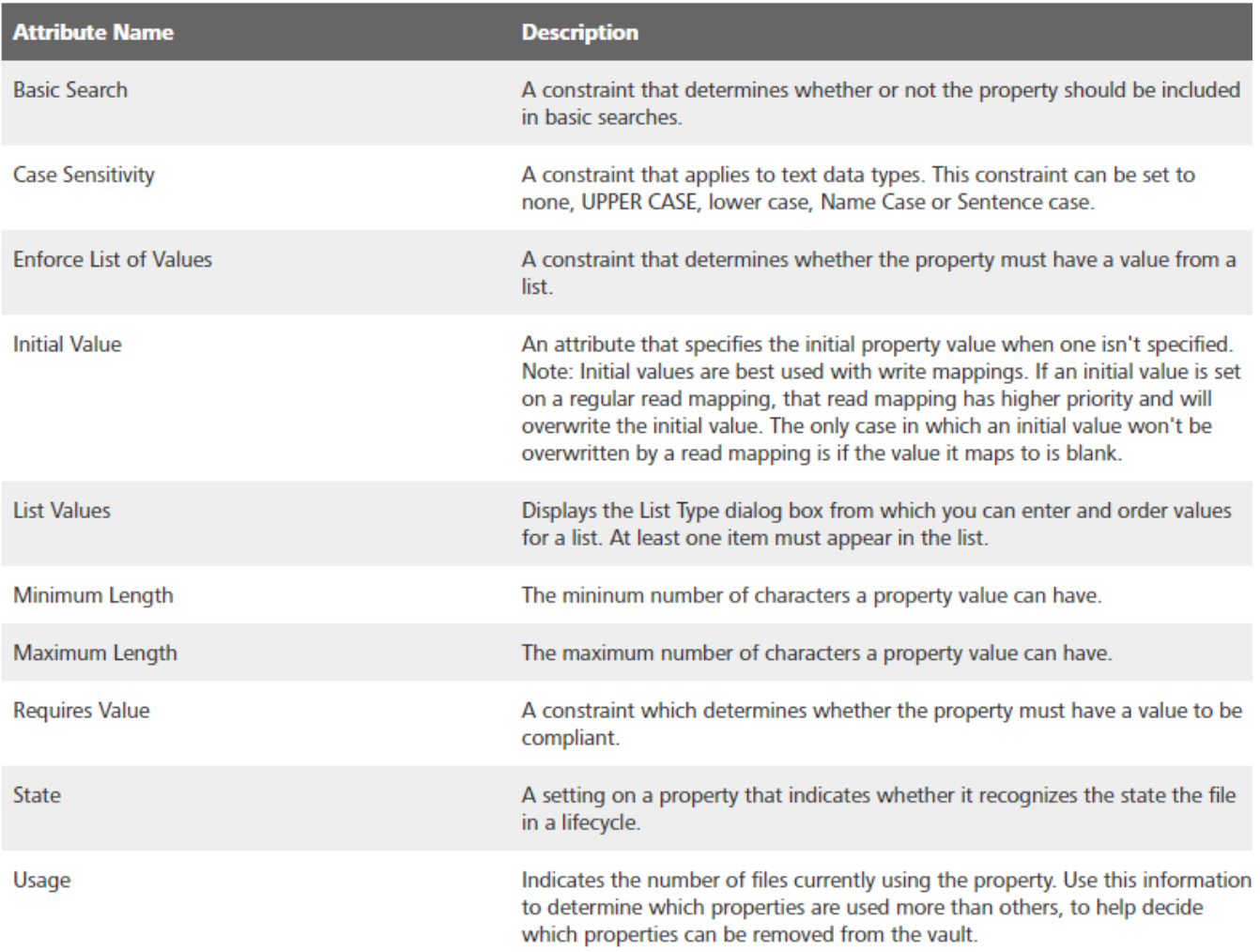

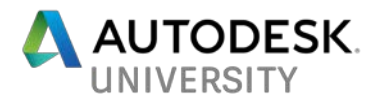

### **Property Compliance Icons**

The main view in the vault client has a Property Compliance column that lists various status icons. The Icons in this column indicate whether a property associated with the file is compliant, non-compliant, pending, or has failed the equivalence evaluation.

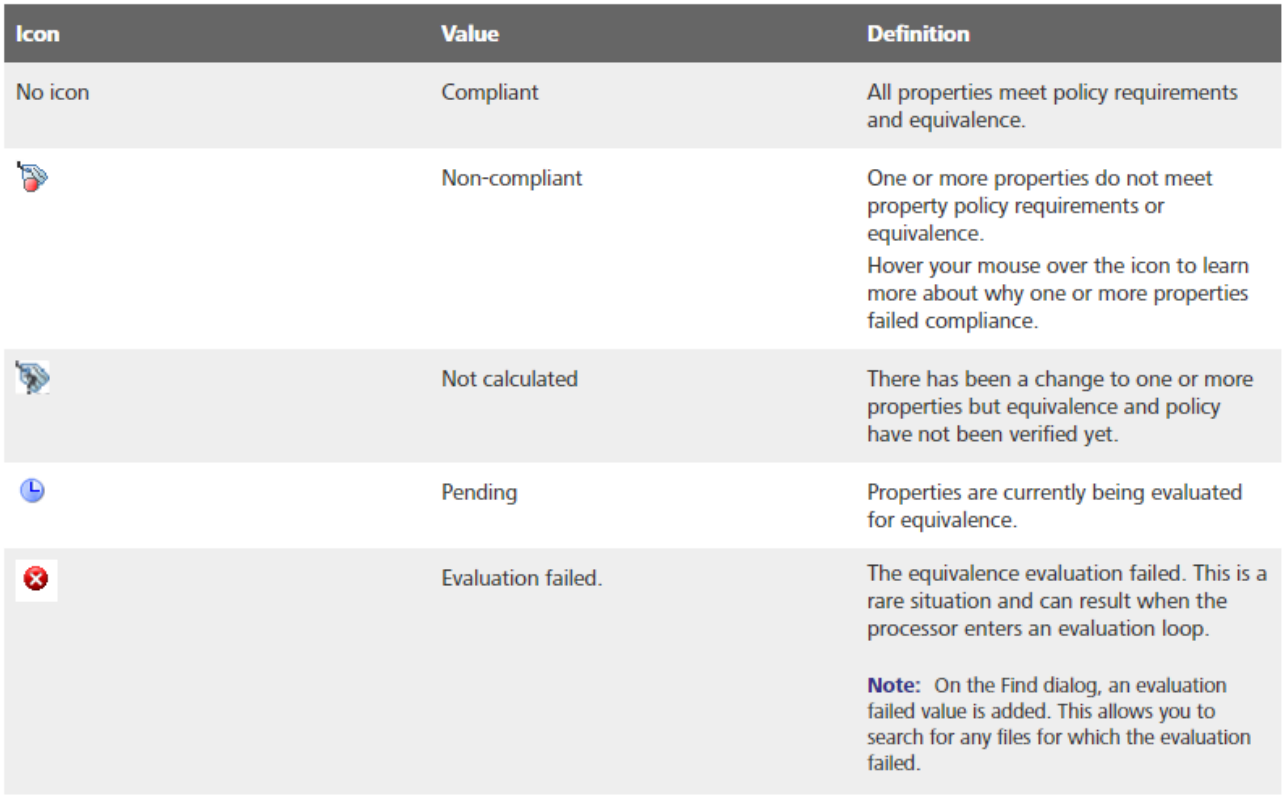

*Figure 1*

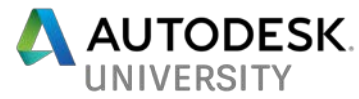

## **Properties Management – Administrator**

In this section, we will discuss the tasks for creating and managing properties in Vault Client. You must have administrative privileges to perform the tasks discussed in this section.

### **Accessing Property Definitions**

To access the property definitions in Vault, a user with admin privileges can select Tools from the top menu bar, then Administration\Vault Settings and finally Behaviors. This is shown in the next two images.

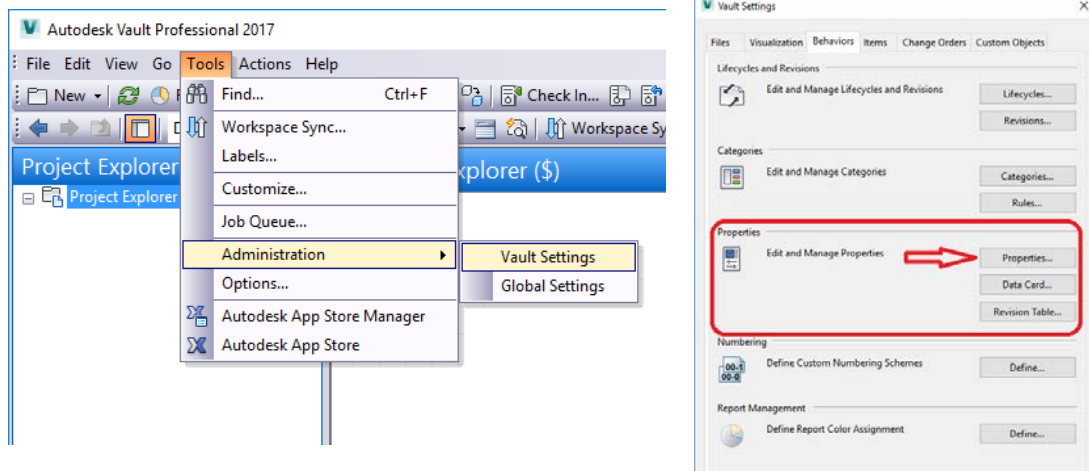

The grid which opens contains all the tools needed to create or manage properties. As with most tables in Windows based programs, you can fully customize the contents of this grid by right clicking on a column header and selecting Customize View. This will allow you to add or remove columns as you see fit. Columns can be rearranged by dragging-and-dropping the column header to the desired location. Columns can also be removed by selecting the header, holding the mouse button, and dragging downward until an "X" appears in the column header, indicating it will be removed.

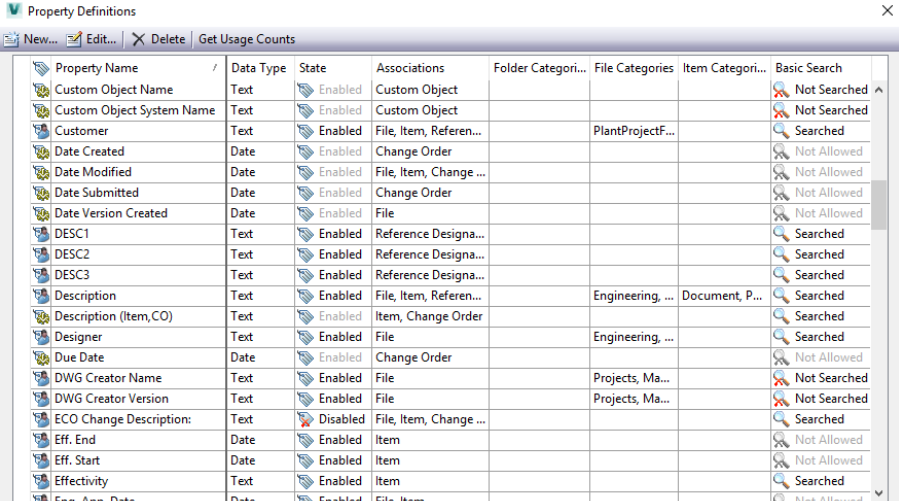

Note the Icons next to the Property Name column. These indicate whether the property is System or User defined.

Indicates a System Defined Property.

Indicates a User Defined Property.

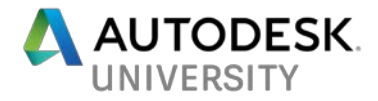

#### **Creating a New User Defined Property**

When creating a new user Defined Property, think about how and where you want to use the property and the associated data. In Property Definitions, select the "New" button to open a dialog for filling out all the necessary information to create your new property. Give it a name that will be easily recognizable and searchable in the future.

Select the Data Type that will be assigned to this property, and check all appropriate Associations to Files, Items, Folders etc. The available associations will vary depending on the version of Vault.

Under Settings, ensure that the property is Enabled. Disabling a property will prevent it from being indexed by Vault. This may be used to "shut off" properties that are in use on files, but are no longer needed. If a property is in use anywhere in the Vault, it cannot be deleted.

Also in Settings:

- Basic Search: to determine if the property is searchable.
- Initial Value: Used to set a default value for the property.
- List Values: Used to create a selectable list of possible values.
- Enforce List of Values: Determines whether the value **must** be from the list above.
- Requires Value: Sets whether the property can be empty or not.
- Case Sensitivity: Sets the default case, if any, for the value.
- Minimum and Maximum Length: Sets any limits on the number of characters allowed in the value.

The below image illustrates what will be seen in the Properties Grid when the value of a property violates one of the above settings. In this example the Maximum Length of the value was set to 12 characters, and the value entered was longer.

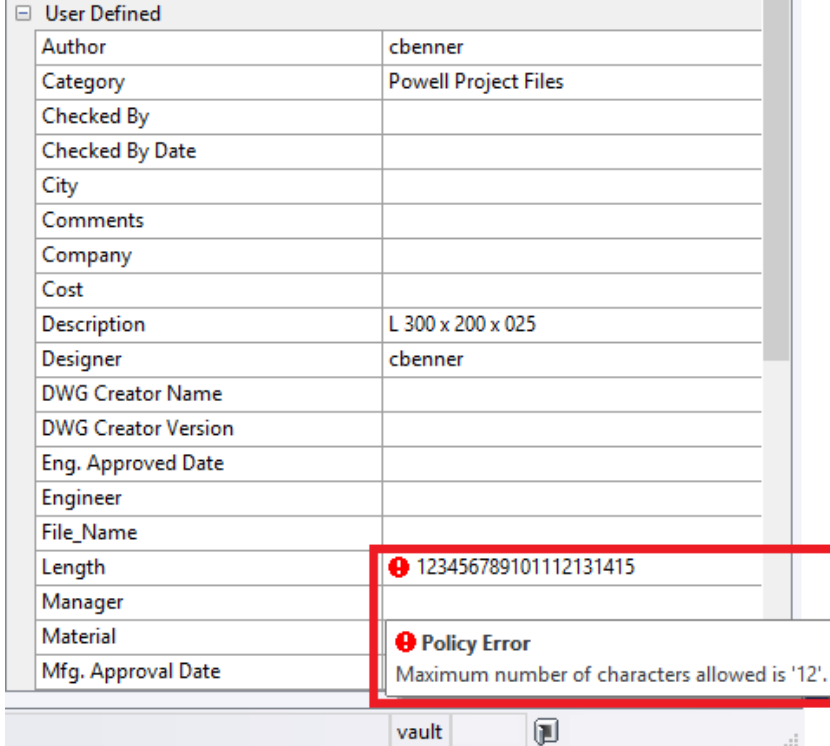

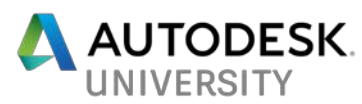

Once these settings are completed, you may go directly to Mapping on the property or select the OK button to create the property and then return to Mapping later.

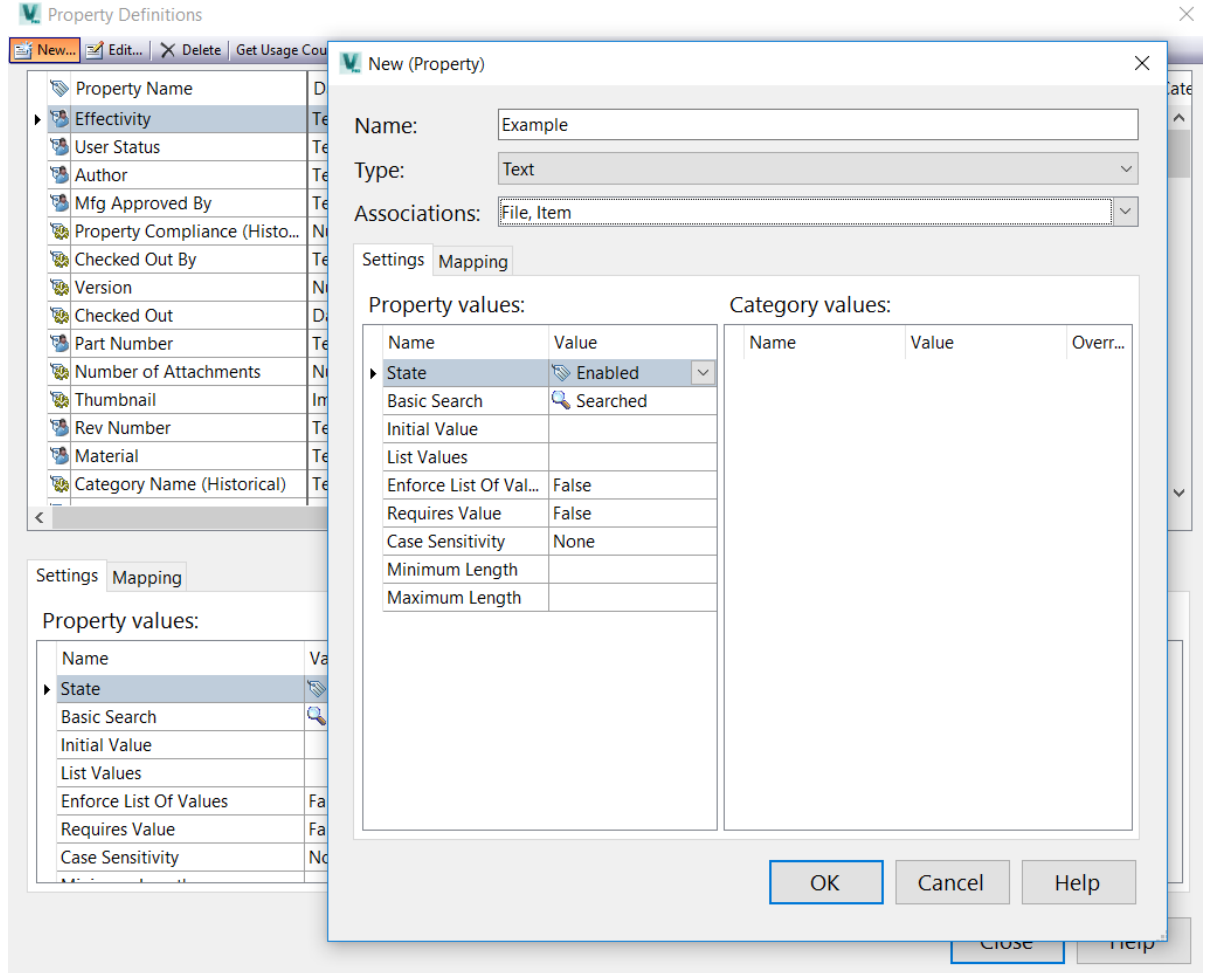

Not property related, but expand Vault's search with **Full Content Searches.** This allows users to search the Vault for words inside documents (Excel, Word and Power Point are accessible by default for full content searches). This option is enabled from the Autodesk Vault Data Management Server (ADMS).

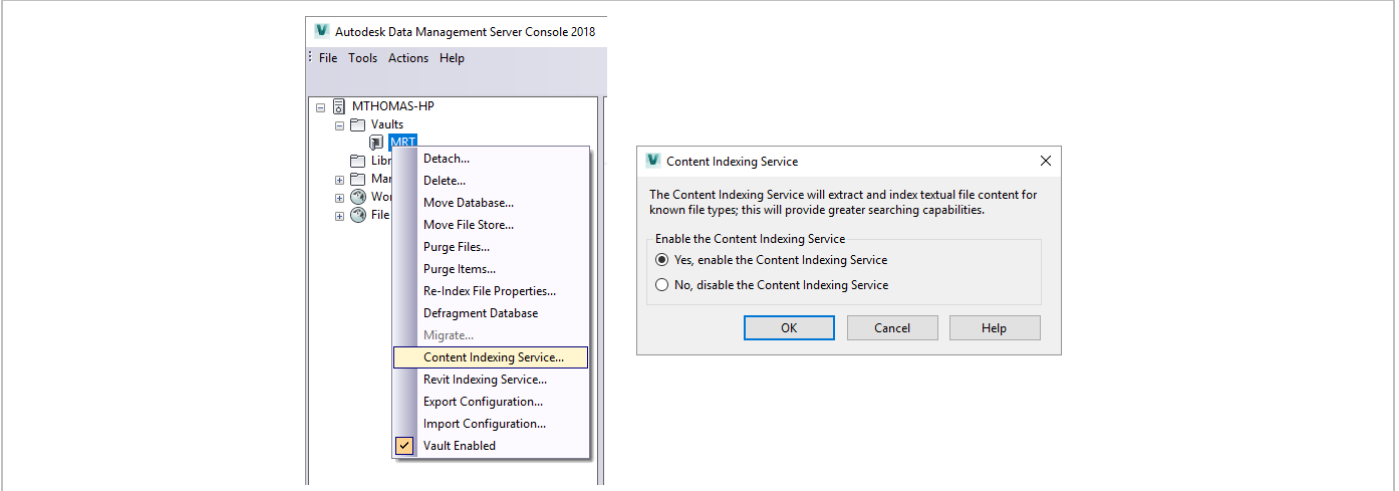

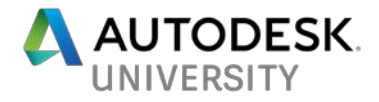

#### **Mapping Properties**

Mapping a property to a file can be thought of as either pushing a value to a file, or pulling a value from a file, or both. An example may be a user defined property you have created in vault, where you want the value to be set by the user in Vault client, and then pushed to an Inventor file to populate an iproperty field. The property can also be mapped so that the user enters a value for the iproperty on the CAD file, and the value gets pulled into the Vault property, when the file is checked in.

To map a property in Vault to a CAD file, there needs to be an available property both in the Vault, and on a CAD file. On the CAD file, you can create a custom property if needed, or use an existing system property.

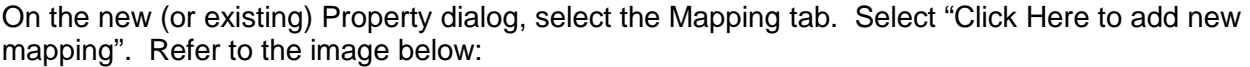

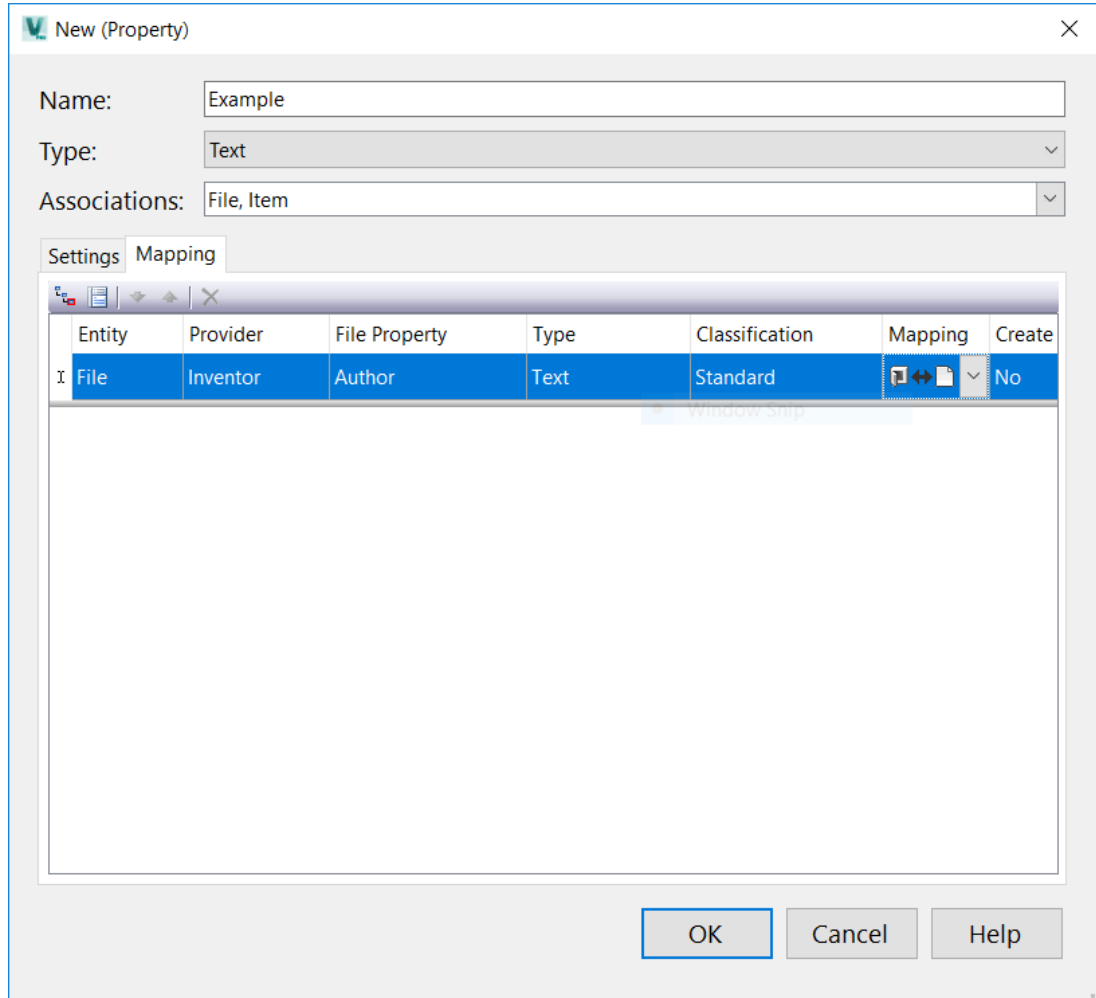

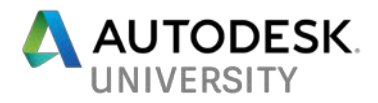

**Entity** refers to what you want to map this property to/from. Your options are File or Item. You may have multiple mappings on a property so you can map to both files and items, but they must be mapped separately.

Once the Entity type is selected, **Provider** will display a list of available options for that Entity type. The provider will be the document type that you want to map the property to/from. These can be CAD files such as AutoCAD or Inventor drawings and models, Office Documents, Revit models, etc.

**File Property** options will depend on the Entity type as well. If you chose File, you will be able to select a file property either from your file system or from within the Vault. If you chose Item, your only option will be to map to a file that exists in the Vault. The file chosen in this step may be any file that meets the criteria, but the property you are mapping to/from must already exist on whatever you choose. In the example above I have used Author, which is an existing property on most file types. If you want to map to a custom property, you first need to create this property on a file of the appropriate type, and save it. In the case of an Item mapping, this file must also be checked into the Vault.

**Type** will generally be set for you based on the property you have selected in the last column. It will be based on the type of data associated with the File Property, such as Text, Date, Number etc.

**Classification** well denote whether the File Property is a Standard Property or a Custom Property.

**Mapping** tells the Vault how to push/pull the data being shared between the Vault Property and the File Property. Your options are:

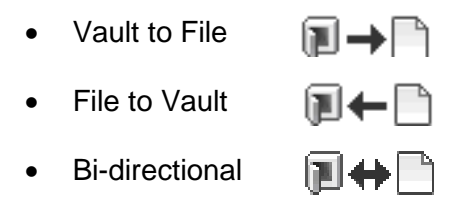

Some Vault system properties will only allow you to map in one direction or the other, but not both. Plan this section carefully because it will determine where you enter the value for the property. Either enter the value in the Vault and push it to the file, or enter it on the file and send the data to the Vault.

**Create** determines whether the Vault will create the property on the file if it does not already exist. If your mapping direction is File to Vault, this option will be set to No, as properties in the Vault cannot be created in this fashion.

Once a property mapping is fully created, most of the sections cannot be changed. Only Mapping & Create will be editable. If you find you need to make major changes to a mapping, you may need to delete it and create a new one.

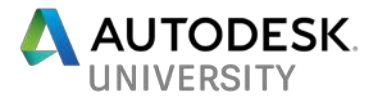

#### **Enabling Searches of Attributed Blocks of DWGs within Vault**

To map the values of block attributes contained within your AutoCAD drawings, you must first set the blocks for indexing. Complete this within the ADMS.

- 1. Within the **ADMS** select the Vault containing the attributed blocks
- 2. Select Tools > **Index Block Attributes…**
- 3. Within the Index Block Attributes dialog select **New**. Enter the name of the attributed block for attribute extraction. The name is case sensitive.
- 4. Optionally enable the option to extract the attribute prompt instead of the tag.

If drawings exist within your Vault that contain the attributed block a re-index will be required. The reindex extracts the information, making it searchable and available to your properties.

1. With the Vault selected within the ADMS, choose Actions > **Re-index Properties**

#### **Assigning Properties to Files or Items**

Properties may be assigned to Files, Items, Folders, or Custom Objects in Vault, by Category, to make them easier to find and edit the Values. This is done through the Configure Categories tool. Under Tools\Administration\Vault Settings\Behaviors, Select Categories next to Edit and Manage Categories.

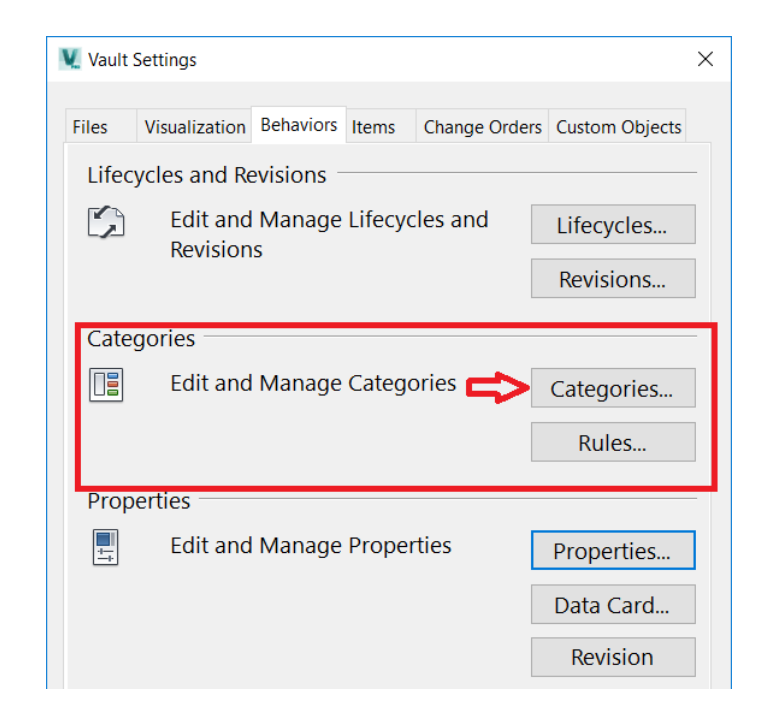

In the Categories window, select the type of Category you want to assign properties to. In the lower pane, under Behaviors, select the Properties Tab and Assign. A list of Available Property Definitions opens on the left, with Assigned Property Definitions on the right. Select a property from the left, and click Add to assign it. Select a property on the right and click Remove, to delete the property assignment for that Category.

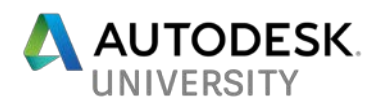

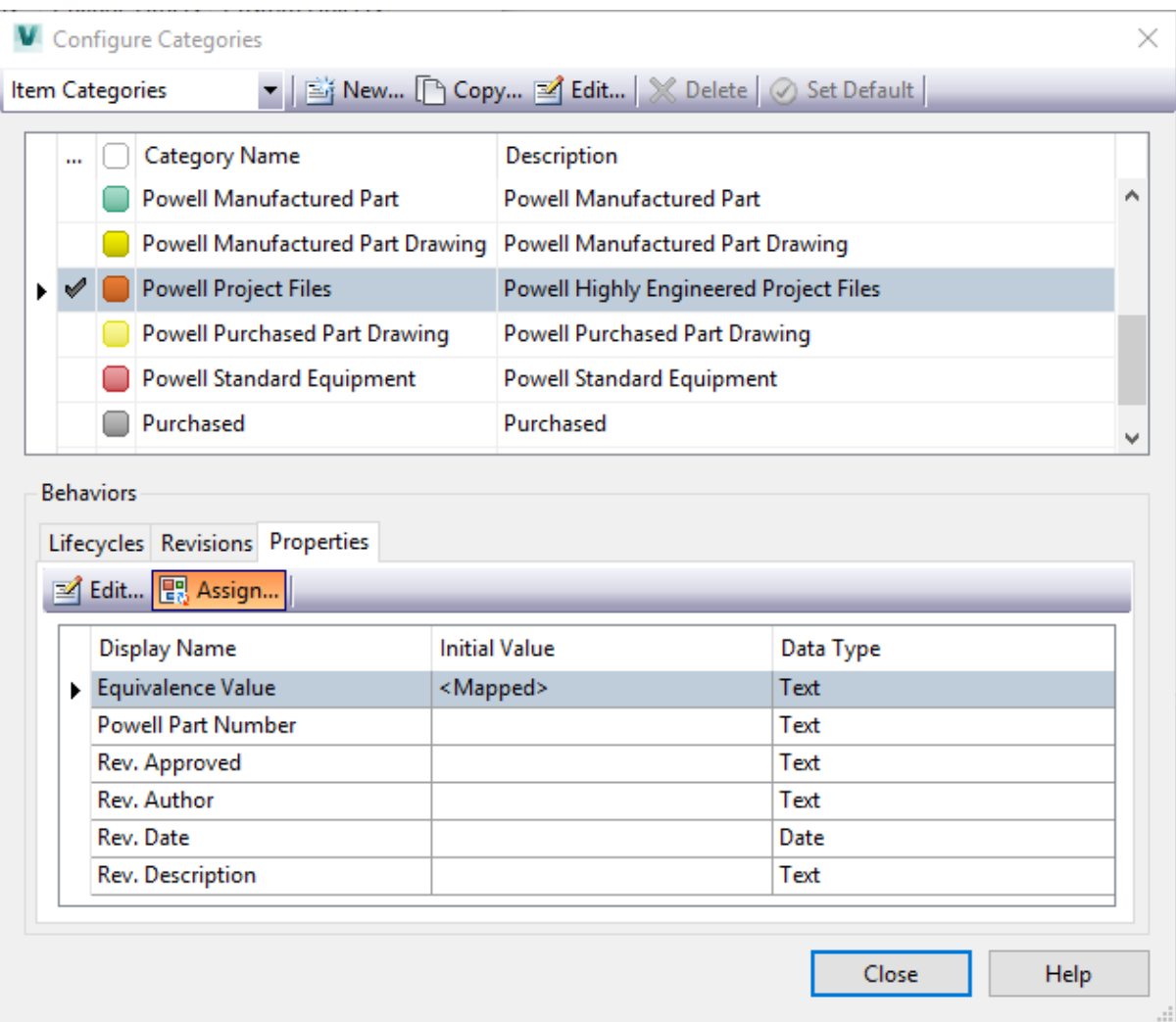

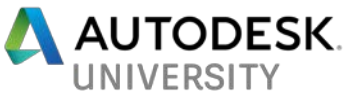

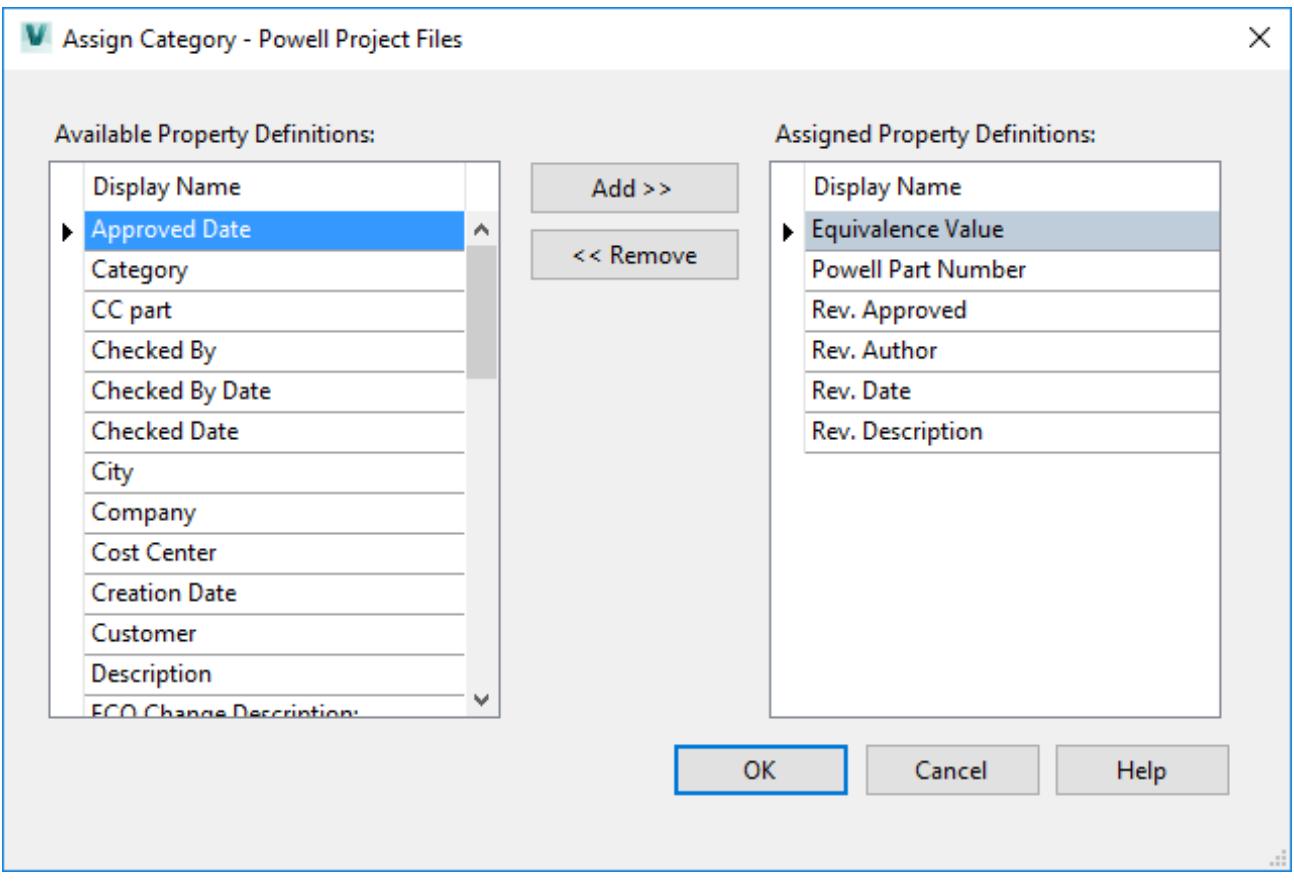

It should be noted here that Properties assigned to Items will take precedence over the associated files. If the value of a property on a file is modified and the properties are synchronized, the value of that property on the Item will over write the File property value. If you want to avoid this, uncheck the **Write Item properties back to the file** button on the Items tab under Tools\Administration\Vault Settings.

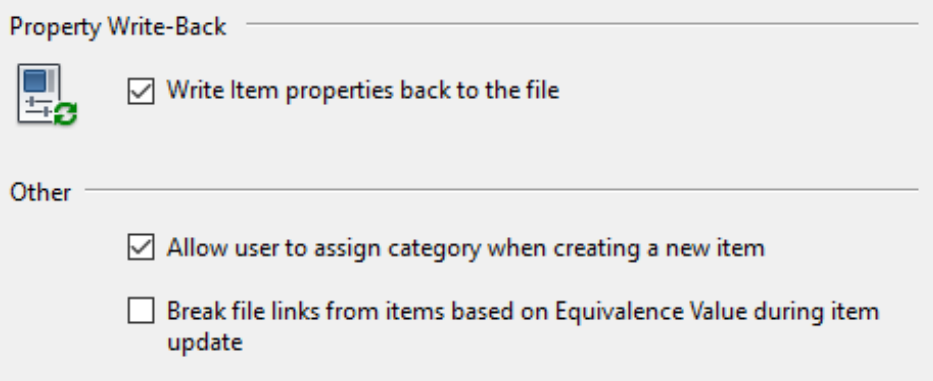

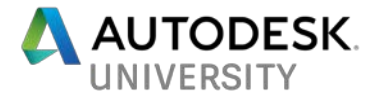

#### **Assigning Properties to Change Orders**

There are 2 different types of property assignments involved with Change Orders. The first involves properties assigned to a Change Order as a whole. These include several System Properties assigned out of the box by default, Such as Submitted by, which is set to the Vault or Domain user name of the change order originator. Other properties, including user defined properties may be added to the change order by simply setting the property associations to include Change Order, in the Property Definitions window. These will then appear on the "General" tab of the change order, and can be edited based on the settings for that individual property.

You can also set specific properties to change orders that will allow a unique value for each Record on the change order. An example might be an "Assigned To" property, to allow those viewing the change order to see who is working on each part of the task. These are set by going to Tools\Administration\Vault Settings\Change Orders, and selecting the Properties button under Link Properties.

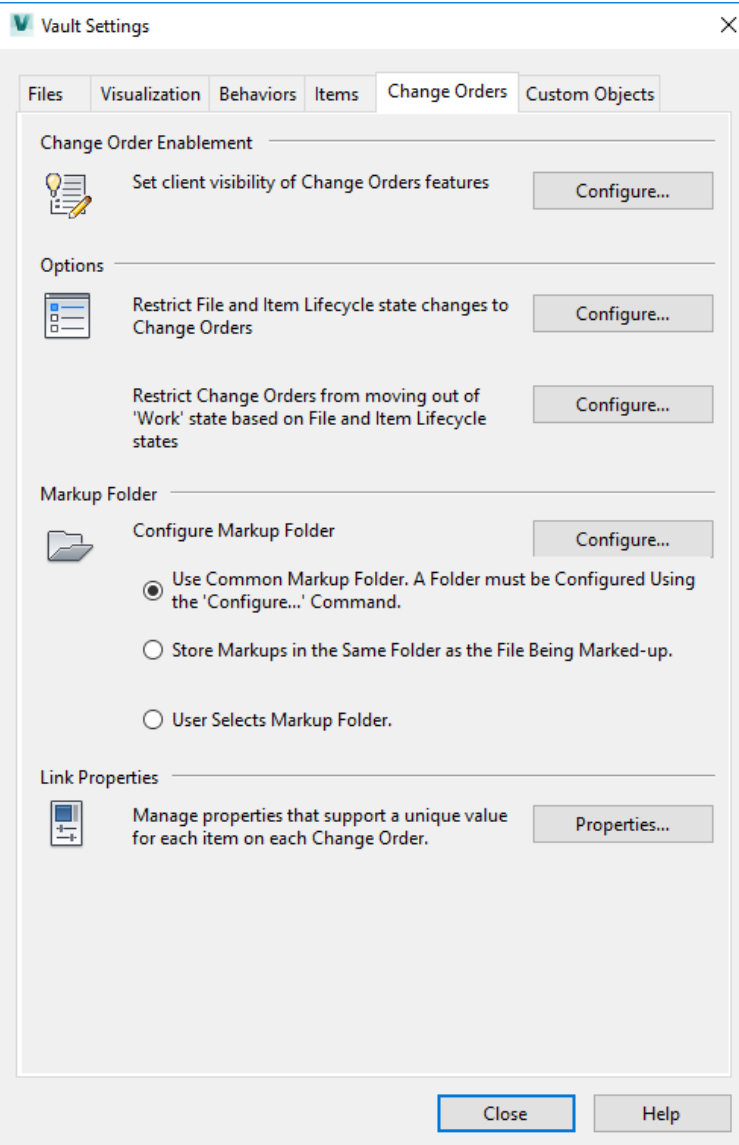

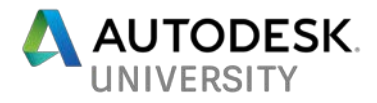

#### **BOM Row Properties**

If you are using the Vault Professional Item Master and managing your Bills of Materials (BOM) in Vault, you can create properties for BOM rows that are mapped to properties on your files. This is done in much the same way as creating and mapping any other User Defined Property. The association set on the property must be set to Bill of Material Row, and my not be associated with any other type. Once the property is created and mapped to a file property, it can be added to your BOM by Right mouse clicking on any column header and selecting Customize View, and then adding the new property from the list of available fields. The value can be entered on any row in the BOM except for the root row. These properties will then be pushed out to the CAD files when they are opened and properties updated.

#### **Configuring Inventor Data Cards**

Vault Data Cards can be set up for use in Inventor, to bring several properties into one place for easy viewing and editing inside Inventor. The Vault administrator con configure the data cards by going to Tools\Administration\Vault Settings\Data Cards. In the dialog that opens, you can create as many tabs as are needed. Properties are added to a tab by first selecting the tab, and then selecting properties from the list on the left, and clicking Add. The properties may be moved up or down on the tab as needed. Tabs may be renamed by double clicking. When finished editing, select the OK button to save and close the dialog. The reset button, if selected, will revert a data card to the last saved version.

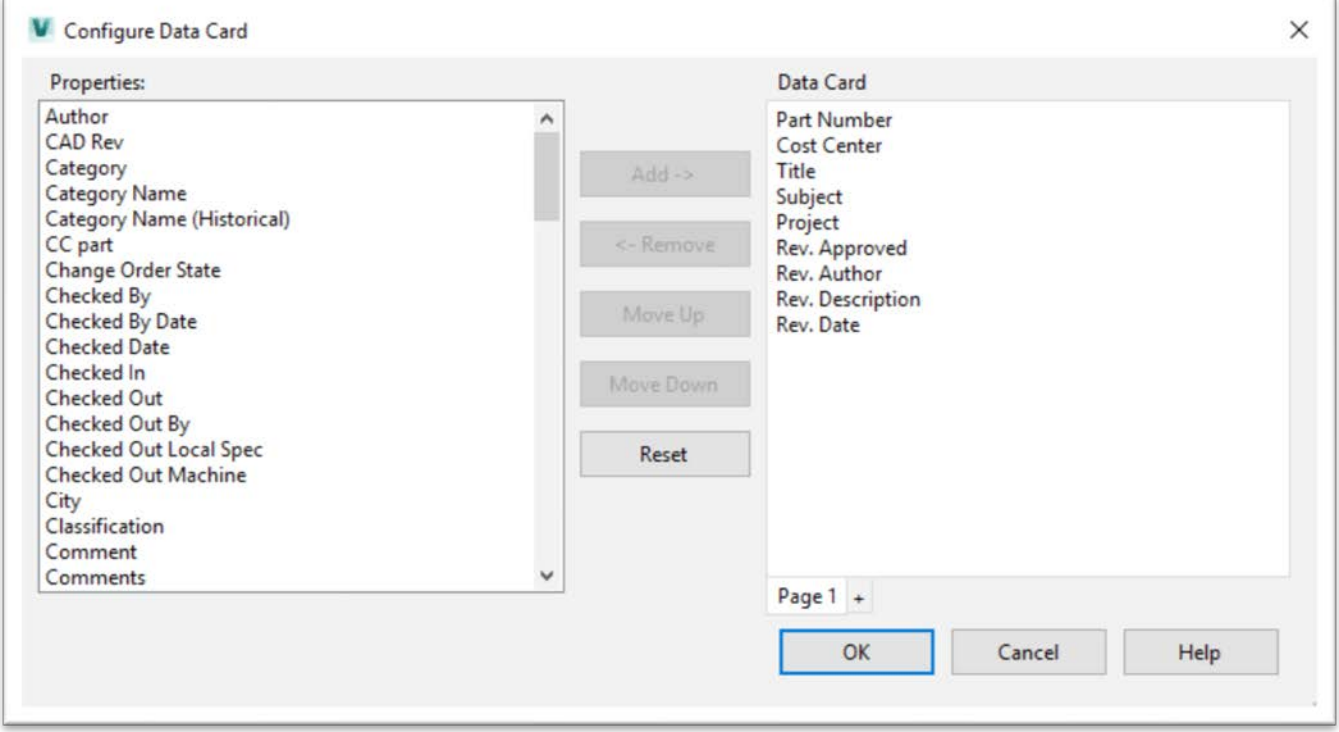

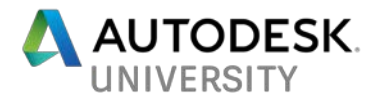

## **Property Management – Client**

The Edit Properties command allows users to edit the values of Properties on Files, Items, Folders, Change Orders and Custom Objects in Vault Professional. In this section, we will look at several methods of doing this.

#### **Edit Properties in Client Main View**

User must have Admin or Editor roles assigned to be able to edit properties in the main view. Check with your Admin to see if you have the appropriate roles assigned. From the main view in Vault, select a file or group of Files, Items, Change Orders, Folders, or Custom Objects. With these selected press Ctrl E, or go to Edit\Edit Properties.

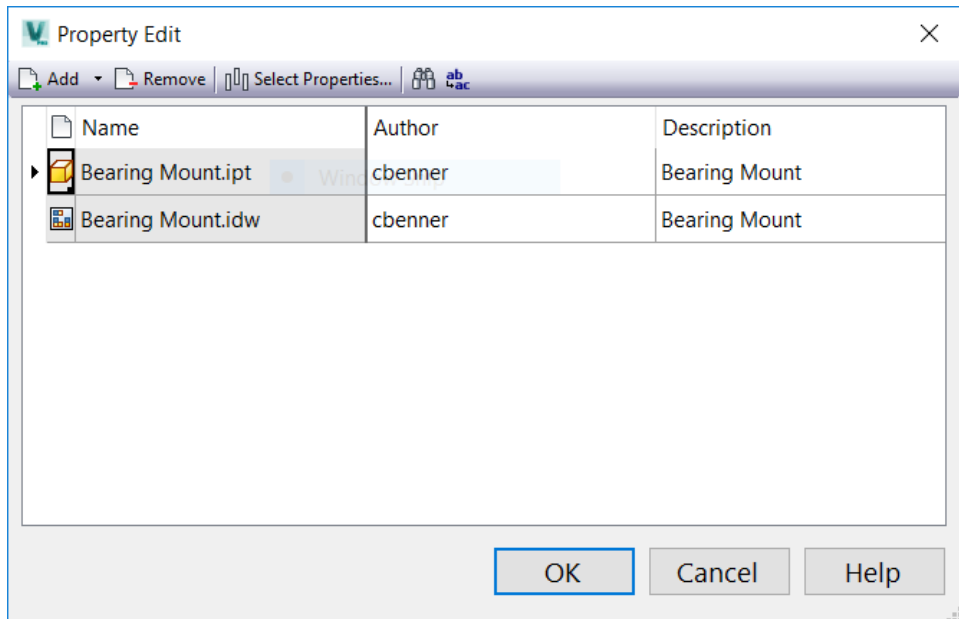

By default, the above properties will be shown on your selection. Add or remove files using the Add and Remove buttons on the menu. Select Properties allows you to add available property definitions to the editing grid. There are also buttons for search, and Find/Replace. These can assist in finding values in a large list of files, and for replacing common values with a new value.

Double click a value to edit it. Right click to copy and/or paste a value. Select a single cell whose value you want to use in multiple files, pick the small black square that appears in the lower right corner of the cell and drag to place that value into multiple cells at one time. For example, to change the Author name of an entire group of files to the top value.

The new value must match the data type for that property or the entry will be marked as incorrect. When finished editing select OK to process the changes. When finished updating the Property Edit Results screen shows you the results for each property edited and which were successful.

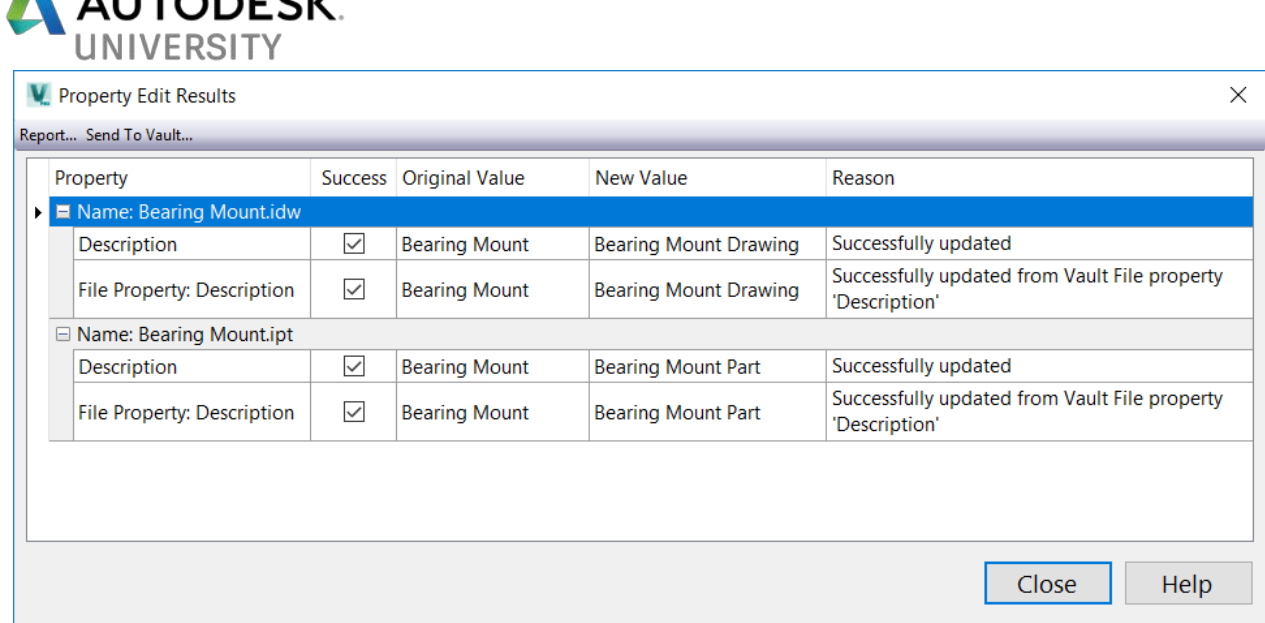

A report of the edit can be saved locally or in the Vault by selecting the appropriate button on the results window.

#### **Edit Properties with The Properties Grid**

**AUTODECK** 

The Vault Properties Grid can be shown or hidden on your main view by selecting the View menu and then either checking or unchecking the View Properties Grid button. By default, the grid, when visible, will be docked on the right side of the main view. The grid can be moved to other locations depending on the user's needs, or made to float. If multiple screens are present it can even be moved to a second monitor to make it larger without crowding the main view.

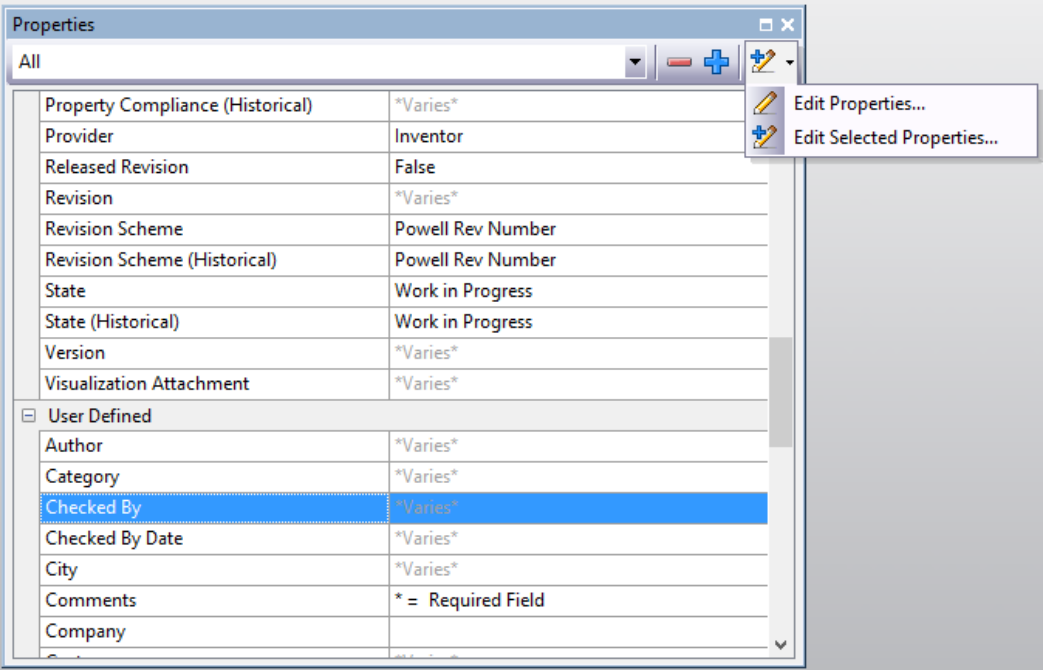

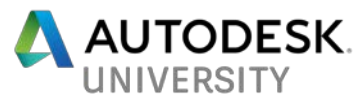

The above image shows the Properties Grid with all selections shown. To edit properties, select a file or group of files as in the above section. Select the pencil icon in the Properties grid to open the general properties editor that we looked at in the previous section. To edit specific properties, select a group of files in the main view, then select a group of properties in the grid, and select the Pencil with the Plus Sign as shown above to edit the selected properties, on the selected files. This is a quick method for making multiple changes at one time.

When first used, the properties grid will display all available property definitions, system and user defined, and will depend on whether you are looking at Files, Folders, Items, Change Orders or Custom Objects. To remove properties from the grid, select one or more and use the minus button at the top. To restore properties that were previously hidden, select the plus sign at the top for a list of hidden properties.

When finished editing press ok, and as in the previous section the results will be displayed for you. As with the main view, reports can be saved locally or to the Vault.

#### **Add or Remove Properties**

In the above section we talked about how to add or remove properties from the proerties grid, or the properties editing window. But what if the Vault entity you are editing does not contain a specific property at all? Select an entity (file, folder, Item etc), and go to Actions\Add or Remove Property. this may only be done on one entity at a time. A list of available property definitions will come up and you can select the properties to add to the entity.

#### **Synchronize Properties**

Often you may see a situation where the value of a property on a local file does not match the value of the same property on that file in the Vault. This will result in a property non-compliance, and will show up in the properties grid as a red exclamation point next to the property value. If your main view contains the column for Property Compliance, this will show up as a tag with a red circle in it as shown below.

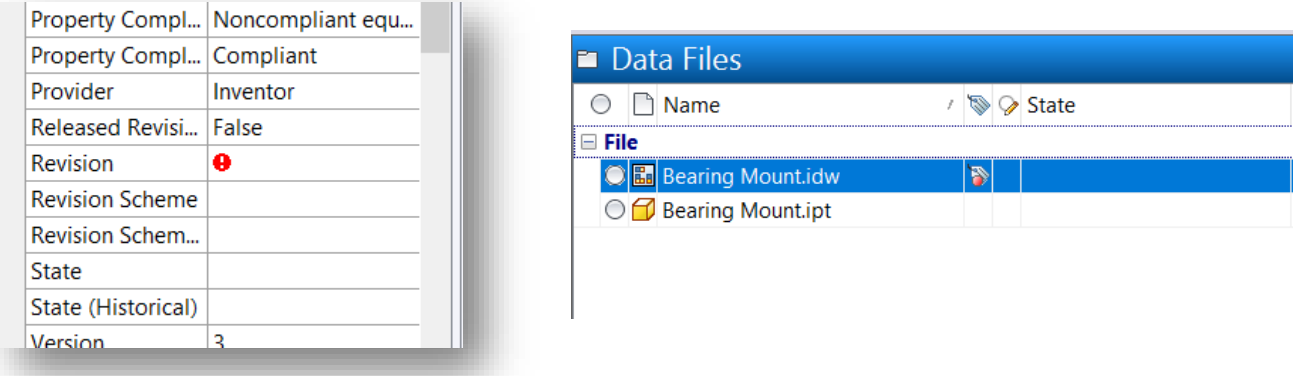

To fix this, select the file or files and use Synchronize properties from the Actions menu above. Depending on how your properties are mapped, the file property and Vault property will be brought to the same value, and the error icons cleared. This can also be set up as a job processor function if you are using that tool. We will not cover the job processor in this class, however.

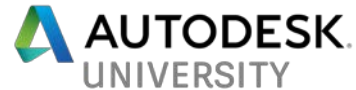

# **Property Management with Add Ins**

#### **Update Properties**

The Vault Add Ins for most supported Autodesk products will contain an Update Properties command. This command is used from the software side to synchronize property values between the local file and the Vault data. If you are using the Vault Revision table, this update properties feature is built in and will keep the revision table properties in sync with the Vault released data. In AutoCAD, the command line **vltgetlatestproperties** will call the Update Properties command also. You will be prompted for the Vault file name.

In Inventor, the Update Properties command gives you several options for viewing the files that are currently checked out and which can be updated.

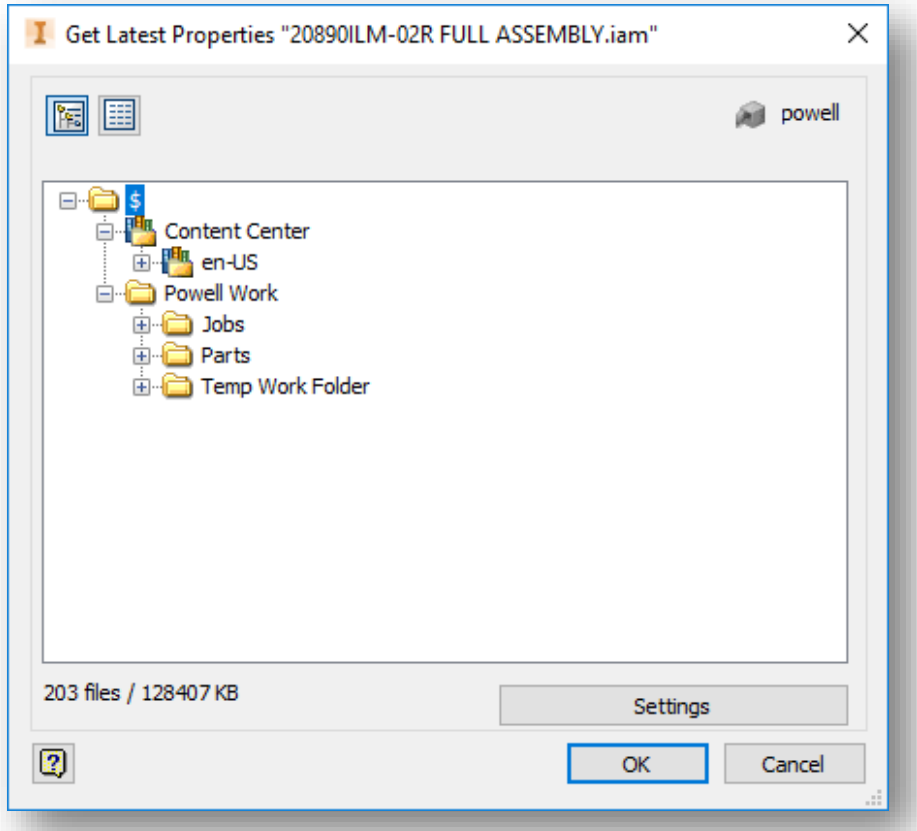

In the initial dialog, the two buttons at the top allow you to choose to view the files in a tree structure or a flat list. Under settings are options for including parents or children, and also for visualization settings in drawing files.

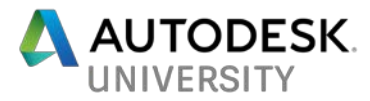

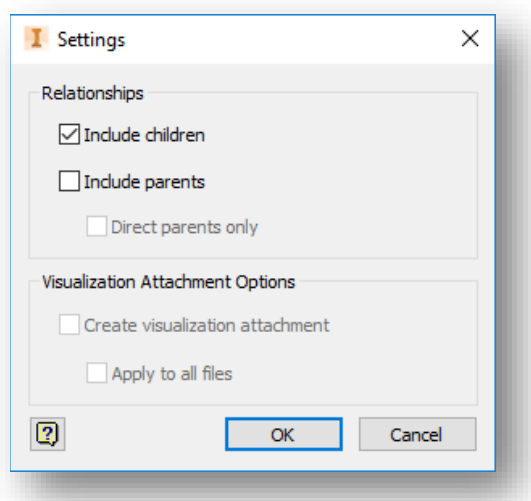

#### **Inventor Data Cards**

In an above section we talked about how to set up Data Cards for Inventor, to be able to view and edit multiple properties all in one place. This is above and beyond the iProperties editor, since it may contain some or all of those as well as properties that are mapped from Vault.

In this section we will look at how to access these Data Cards in Inventor, and how to use them. The command for Data Cards in located on the Vault tab of your ribbon, which is only available if the Vault Add In for Inventor is installed.

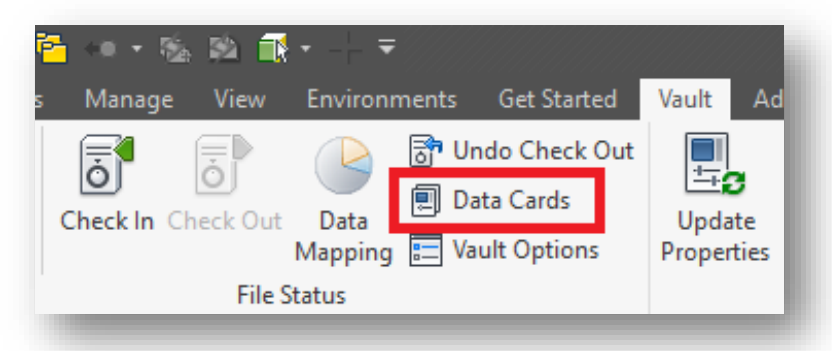

When first opened, the default view will show you a thumbnail image of the file and the values of Vault Status, Category, Lifecycle State and Revision.

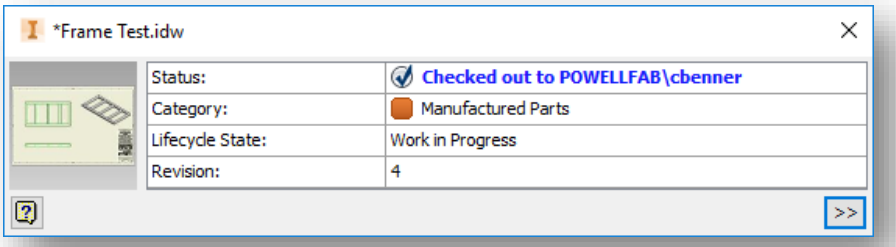

Expand the data card by clicking the >> in the lower right corner. Once expanded, the card will show the properties that were set up inside of Vault, as described above in **Configuring Inventor Data Cards.**

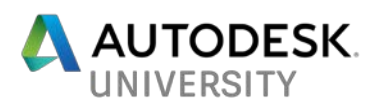

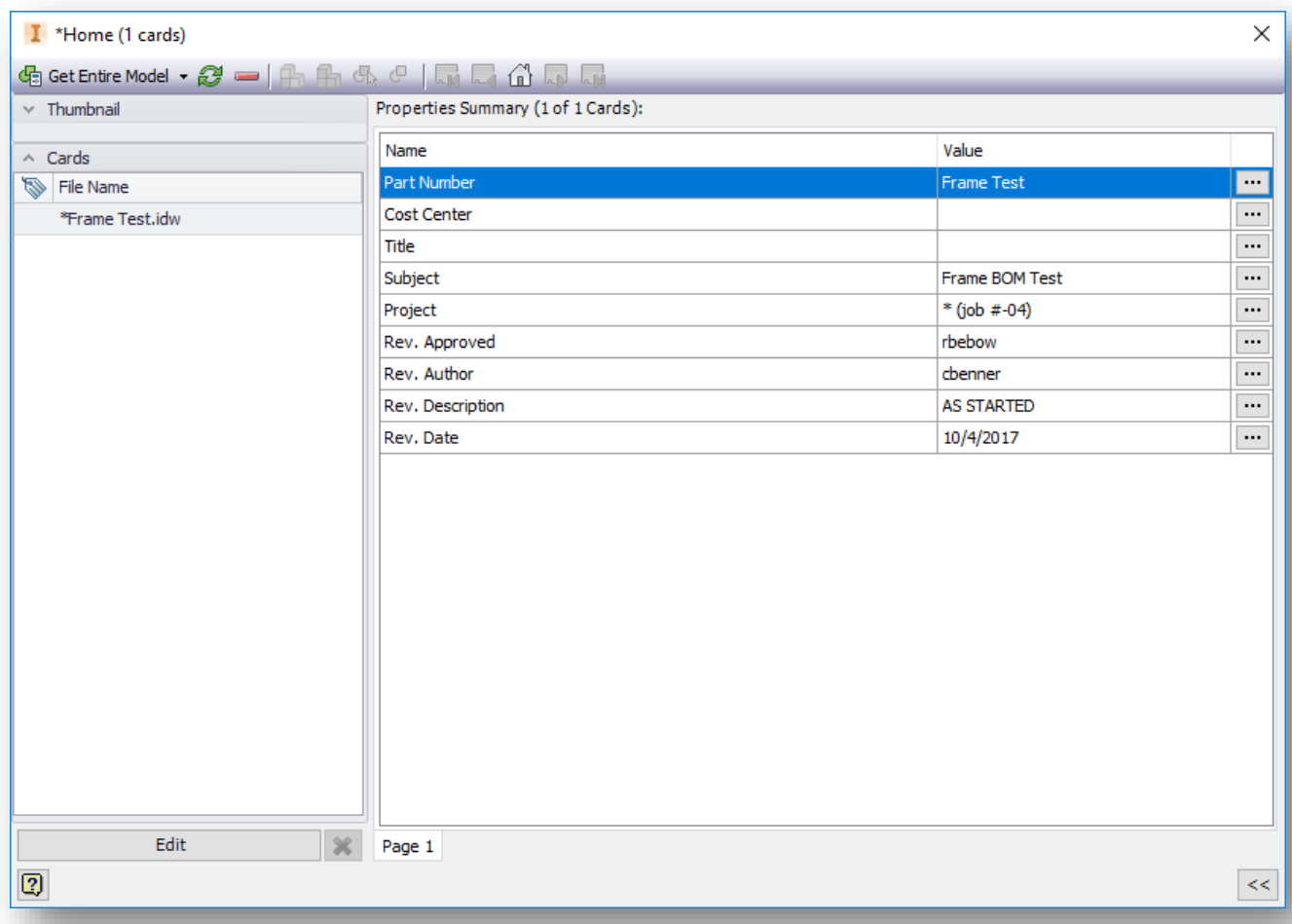

When expanded the data card should be a single card showing properties for the top level file, if more than one file is in session. The Edit button on the bottom will open the properties for editing, and will change to apply for when you are finished editing. If more than one page was set up in the Vault, you will see multiple page tabs.

To create a card deck, select the Get Entire Model button at the top. All files associated with the top level file (for example, all parts and assemblies that are in session associated with an open drawing file) will be added to the card deck. To remove individual cards, select them in the file list and press the **–** button on top. To scroll through the files on at a time there are forward and back buttons along the top, as well as a Home button to take you back to the top level.

If the data card deck is opened from an assembly file, there are buttons along the top to isolate an individual part from the list, and to turn off that isolation. You can also select and de-select an individual part from this list, to see where it is in your model. The data card will also warn you of any property compliance issues that need to be resolved.

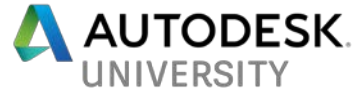

#### **Inventor Data Mapping**

Within Inventor, use the Data Mapping feature to map report data onto the components contained within the model. The displayed chart corresponds with the coloring of the model. In the image shown below, the grey color represents the components currently checked out by mthomas and the green represents components currently not checked out.

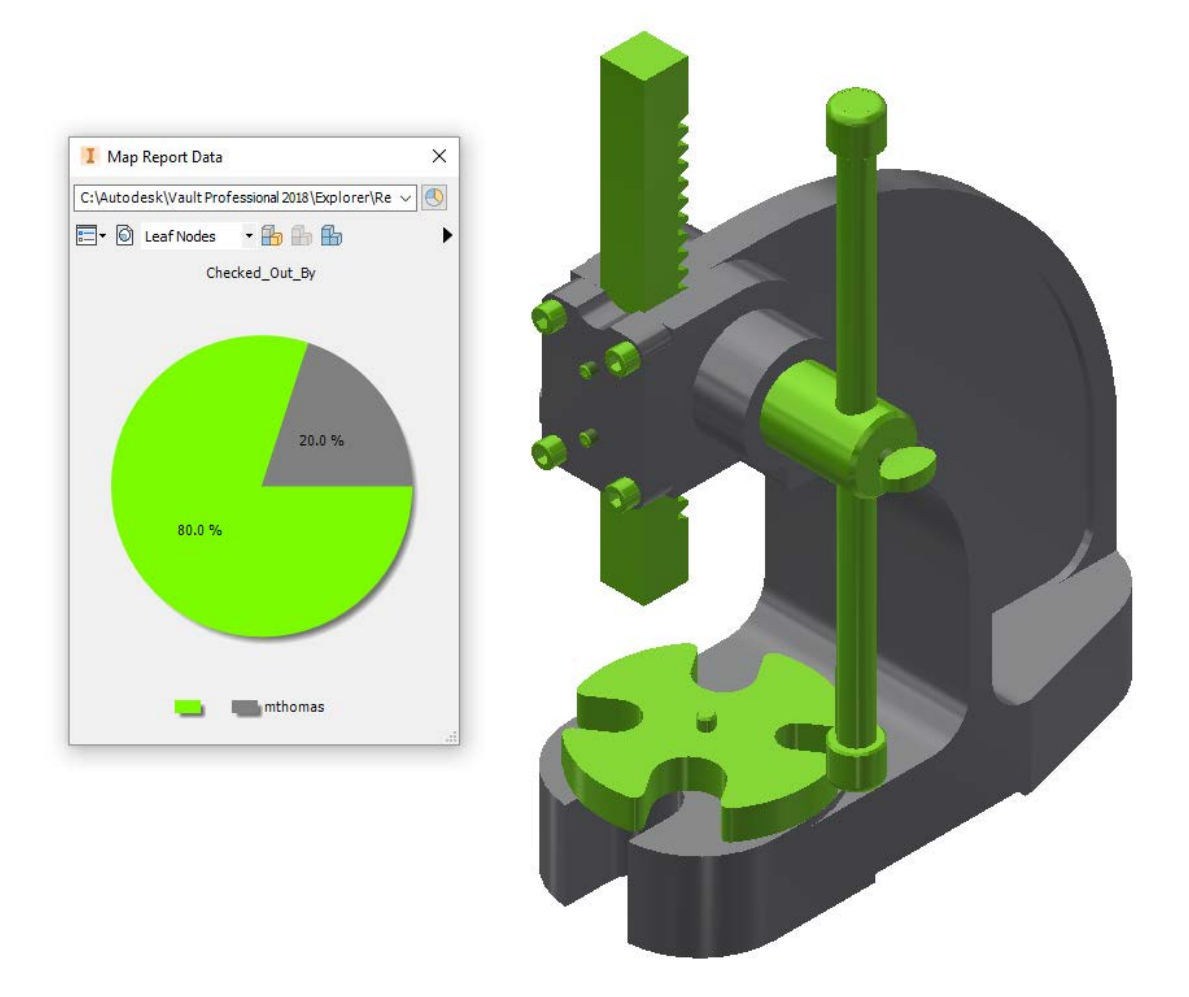

Data Mapping is advantageous in that it provides a visual representation of your Vault property information, and how it impacts your models.

Use the dropdown along the top of the Map Report Data panel to select the desired report. With the report picked select the Generate Report icon (to the right of the dropdown) to generate the report and populate the chart. Use the toolbar to map the data on the model, choosing the desired level before applying the coloring.

The Autodesk Knowledge Network (AKN) contains information on creating your own reports. This is not covered in this class.

#### **It's a Wrap**

Mike and I sincerely hope we have helped you get a handle on your Vault properties, and shown you a few of the ways to create, edit and manage your data. Thank you!